# Windows 11 にペットクルーカルテをインストールする方法

Windows 11 がプリインストールした PC にペットクルーカルテ7をインストールする際、デ ータベースである SQL サーバーのインストールがうまくいかずペットクルーカルテ7が起動 できない事例が一部の PC でのみ確認されました。

この症状は 2021 年の年末にマイクロソフトによって原因の確定と回避策がアナウンスされた ため、以下のような作業をしていただくことでペットクルーカルテ7のインストールが可能に なります。

今回の症状を回避するため、以下の作業を行うことで正常にインストールできるようになりま す。

- 1.すべての Windows Update を済ませて PC を再起動
- 2.「Windows 11+SQL Server のインストールチェッカー」ツールの実行
- 3. DVD を使用してペットクルーカルテ7をインストール

なお、今回の症状が原因でインストールに失敗しているかどうかの確認は「補足1」を、再イ ンストールのために「補足2」ページをご覧になりながら先に SQL サーバーをアンインストー ルしてください。

#### 1.すべての Windows Update を済ませて PC を再起動

Windows Update が再起動待ちになっていたり Windows が最新ではない場合は、今回の症状 とは関係なくインストールできない原因の一つです。 よって、インストールを始める前に Windows Update を済ませて最新版にしてください。

Windows Update は、Windows の設定を開き「更新とセキュリティ」にて更新情報の確認や 更新実行を行うことができます。 また更新のために Windows を再起動する必要があります。

Windows Update は一回のチェックで全て終わらない場合があります。 何度も Update 画面 で最新になるまで Update を繰り返してください。

また、マイクロソフト Edge のアップデートが必要な場合があります。 インストールの前に Edge のアップデートも済ませてください。

Edge のアップデート方法 (インターネットに接続している必要があります):

- 1. Edge の右上の「…」ボタンをクリック
- 2.「ヘルプとフィードバック」にマウスを移動
- 3.「Microsoft Edge について」をクリック 自動的にチェックが行われて自動アップデートされます。

全てのアップデートが終わったらもう一度最後に一度 PC を再起動してください。

### 3.「Windows 11+SQL サーバーのインストールチェッカー」ツールの実行

ダウンロードしたファイルは通常ダウンロードフォルダにあります。 このダウンロードされた 「sql\_installchecker.zip」を解凍します。 解凍された「Windows11+SQL サーバーのインストールチェッカー」を起動します。

3-1 起動すると左のような画面になりま すので[はい]をクリックします。

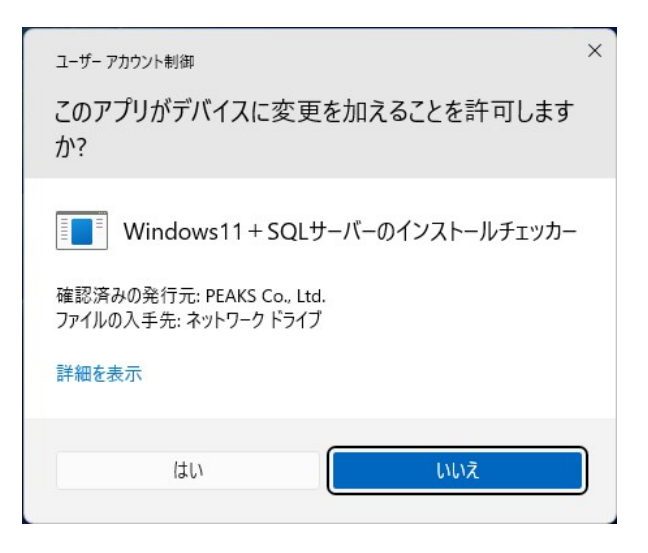

3-2 このチェッカーは Windows11 が プリインストールされている PC に SQLサーバーがインストール可能な のかをチェックするツールです。 [確認]ボタンをクリックします。

> この表示が出た場合は通常どおり SQLサーバーをインストールするこ とができます。

> このままチェッカーを終了してペッ トクルーカルテをインストールして ください。

> この表示が出た場合は、このままで は SQL サーバーがインストールで きない PC です。

> [はい]をクリックすると、インスト ールができるように Windows の設 定を変更します。

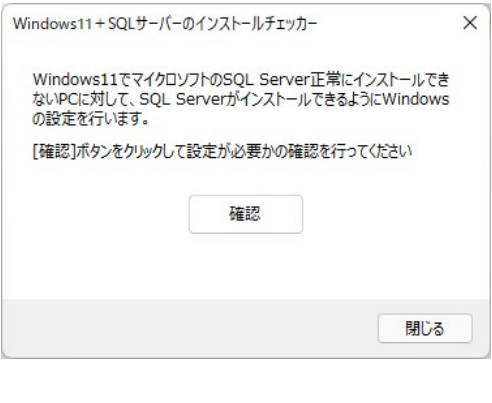

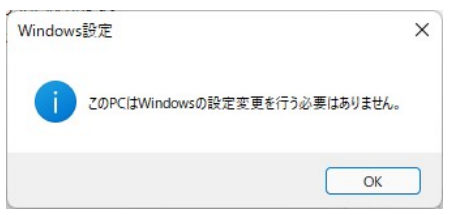

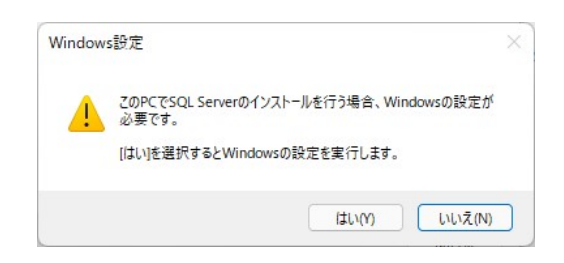

Windows の設定変更が終わると右 のような画面になります。

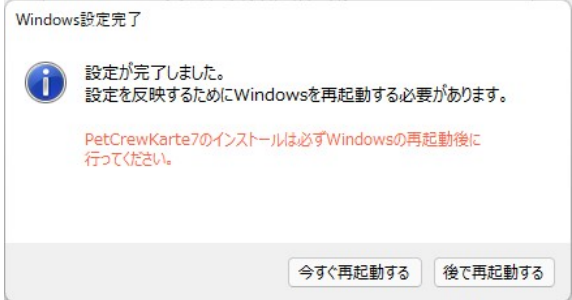

3-3 Windows の設定を変更したら必ず Windows を再起動します。 Windows を再起動することで設定した内容が有効になります。

チェッカーの操作はこれで終了です。

## 4. DVD を使用してペットクルーカルテ7をインストール

お手元にあるインストール DVD を使用してペットクルーカルテ7をインストールします。

もし SQL Sever 2012 のインストールが始まらない場合は、一度インストールに失敗したまま アンインストールされていない状態です。 この場合は作業を一旦中止し、「補足2」ページを 参照しながら SQL Server 2012 をアンインストールしてください。

既にペットクルーカルテ7本体がインストール されている場合は、「ペットクルーカルテの再イ ンストール」から進んでください。

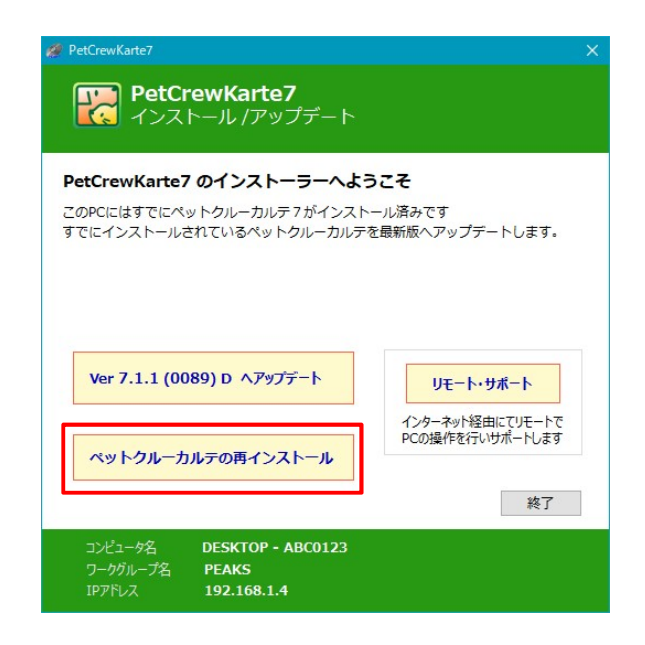

初めてペットクルーカルテ7をインストールする場合や、インストールに失敗して Windows を初期化した場合は通常のインストール画面が表示されます。

チェッカーを使用してからインストールすれば、ペットクルーカルテ7が正常にインストールで きます。

#### [補足1] Windows 11 において SQL サーバーのインストールに失敗するケース

Windows 11 がプリインストールした PC にペットクルーカルテ7をインストールする際、一 部の PC においてデータベースである SQL サーバーのインストールに失敗します。

#### 症状

ペットクルーカルテ7のインストール DVD を使用してペットクルーカルテ7をインストール する際、前提条件として先に SQL Server 2012 Express がインストールされます。 このインストール中に以下のような症状が現れます。

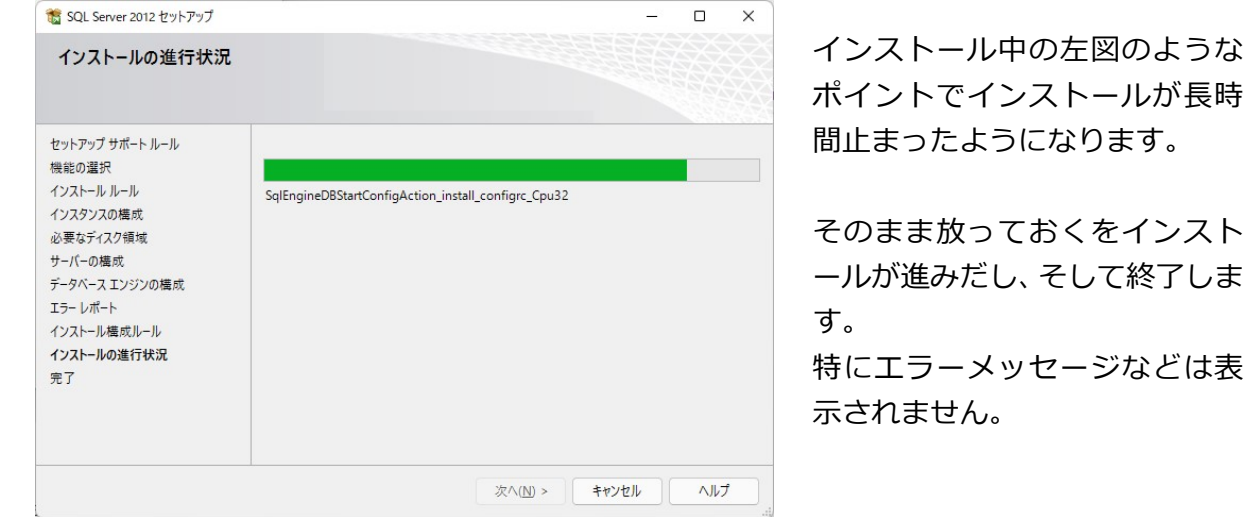

この後、ペットクルーカルテ7本体のインストールに進み、インストールが完了します。 一見インストールが正常に終わったように見えますが起動すると SQL が起動できないためにペ ットクルーカルテ7も起動できません。 これが今回の症状です。

#### 注意

なお上記のような症状ではなく、インストール途中でエラーが出たためにインストールが中断 したような場合は今回のケースではありません。

エラーが出て中断したような場合は、Windows Update の再起動待ちだったり、Update が完 全に終わっていない場合が多いため、一度 Windows Update を全て済ませてからインストール すればインストールに成功するはずです。

今回の症状により SQL Server のインストールに失敗した場合は、ペットクルーカルテ7を再イン ストールする前に一度インストールされてしまった SQL サーバーをアンインストールする必要があ ります。

#### [補足2] PC の初期化もしくは正常にインストールできなかった SQL Server 2012 を アンインストール方法

PC を購入したばかりの場合は PC を初期化するのが簡単です。 初期化するには、「Windows の設定」+「Windows Update」+「詳細オプション」+「回復」 +「この PC をリセット」の順に進みます。 個人情報を残して初期化も可能ですが、購入後にインストールしたソフトなどは全て消えて初 期化されますのでご注意ください。

初期化しない場合は SQL Server 2012 を以下の手順でアンインストールします。

補-1 スタート | をクリックし設定 ● をクリックします。 設定 補-2 「アプリ」をクリックし「ア  $\Box$   $\times$  $\leftarrow$  19% プリと機能をクリックしま アプリ  $R$   $P_{\alpha \rightarrow \pi}$ す。 80 - アプリと機能<br>- インストールされているアプリ、アプリ実行エイリアス  $\,$ 設定の検索  $\alpha$  $-3776$ □ 既定のアプリ<br>□ ファイルの既定値、リンク機類の既定値、その他の既定値  $\rightarrow$ 8 Bluetooth とデバイス ◆ ネットワークとインターネット De オフライン マップ<br>
ダウンロード、保存場所、マップ更新  $\rightarrow$ ● 個人用設定 日古 オプション機能  $\,$ ■ アプリ 2 アカウント ■ Web サイト用のアプリ<br>■ ブラウザーではなくアプリで開くことができる web サイト  $\rightarrow$ 3 時刻と言語  $\bullet$   $7 - 4$ □ ビデオの再生<br>□ ビデオ調整、HDR ストリーミング バッテリー オブション  $\rightarrow$ ★ アクセシビリティ ● プライバシーとセキュリティ □ スタートアップ<br>□ サインイン時に自動的に開始されるアプリ  $\,$ Windows Update

補-3 アプリと機能の画面で少 し下にスクロールして SQL Server を探します。

補 -4 最 初に 「 Microsoft SQL

ル」を選択します。

Server 2012」を削除しま す。 右端のボタンをクリ ックして「アンインストー

- $-$  0  $\times$  $\leftarrow$  BE アプリ > アプリと機能  $R_{a-\hbar\hbar\nu\nu\nu\nu\nu}$ 設定の検索 Microsoft Solitaire Collection<br>Microsoft Studios | 2021/12/27  $\varphi$ 8.00 KB : コ システム Microsoft SQL Server 2008 セットアップ サポート ファイル<br>10.1.2731.0 | Microsoft Corporation | 2021/12/27  $2MB$  : Ħ Bluetooth とデバイス ◆ ネットワークとインターネット Microsoft SQL Server 2012 罱  $\cdot$ rosoft Sept Server 2012 ▲ 個人用設定 ■■ アプリ Microsoft SQL Server 2012 Native Client<br>11.4.7001.0 | Microsoft Corporation | 2021/12/27  $7^{87}$  MB : Ŧ, ● アカウント Microsoft SQL Server 2012 Transact-SQL ScriptDom<br>11.4.7001.0 | Microsoft Corporation | 2021/12/27 ● 時刻と言語 Ħ 61 MB :  $\bullet$   $\uparrow$  -4 Microsoft SQL Server 2012 セットアップ (日本語) 3<br>3.1 MB : Ħ ★ アクセシビリティ 11.4.7001.0 | Microsoft Corporation | 2021/12/27 ● プライバシーとセキュリティ Microsoft Store  $1.21 \text{ MB}$  : Microsoft Corporation | 2021/12/27 Windows Update Microsoft Teams<br>Microsoft | 2021/12/27  $35.5 \text{ MB}$  :  $\Box$   $\times$  $\leftarrow$  BE アプリ > アプリと機能  $R_{a-\hbar\hbar\nu\nu\nu\nu\nu}$ 設定の検索  $\mathrel{\circ}$ Microsoft Solitaire Collection<br>Microsoft Studios | 2021/12/27 8.00 KB : ■ システム Microsoft SQL Server 2008 セットアップ サポート ファイル<br>10.1.2731.0 | Microsoft Corporation | 2021/12/27 Ħ  $372MR$  :  $\theta$  Bluetooth  $\angle$  $\overrightarrow{f}$ / $\angle$  $\angle$  $\overrightarrow{f}$ ◆ ネットワークとインターネット Microsoft SQL Server 2012 E  $\left\vert \cdot \right\rangle$ ▲ 個人用設定 Ⅰ■ アプリ Microsoft SQL Server 2012 Na 7Y1/7h-1<br>11.4.7001.0 | Microsoft Corporat 7Y1/7h-1 青 ● アカウント Microsoft SQL Server 2012 Transact-SQL ScriptDom ● 時刻と言語 Ħ  $4.61 \text{ MB}$  : 11.4.7001.0 | Microsoft Corporation | 2021/12/2  $\bullet$   $f-h$ Microsoft SQL Server 2012 セットアップ (日本語) Ħ  $56.1 \text{ MB}$  : ★ アクセシビリティ 11.4.7001.0 | Microsoft Corporation | 2021/12/27 ● プライバシーとセキュリティ Microsoft Store<br>Microsoft Corporation | 2021/12/27  $1.21 \text{ MB}$  : Windows Update Microsoft Teams<br>Microsoft | 2021/12/27 35.5 MB :
- 補-5 [削除]をクリックすると 削除が始まります。

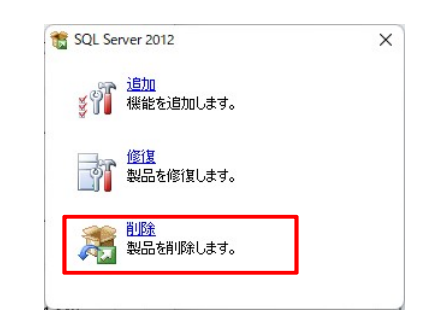

## SQL サーバーのアンインストールは以下のようにすすめます。

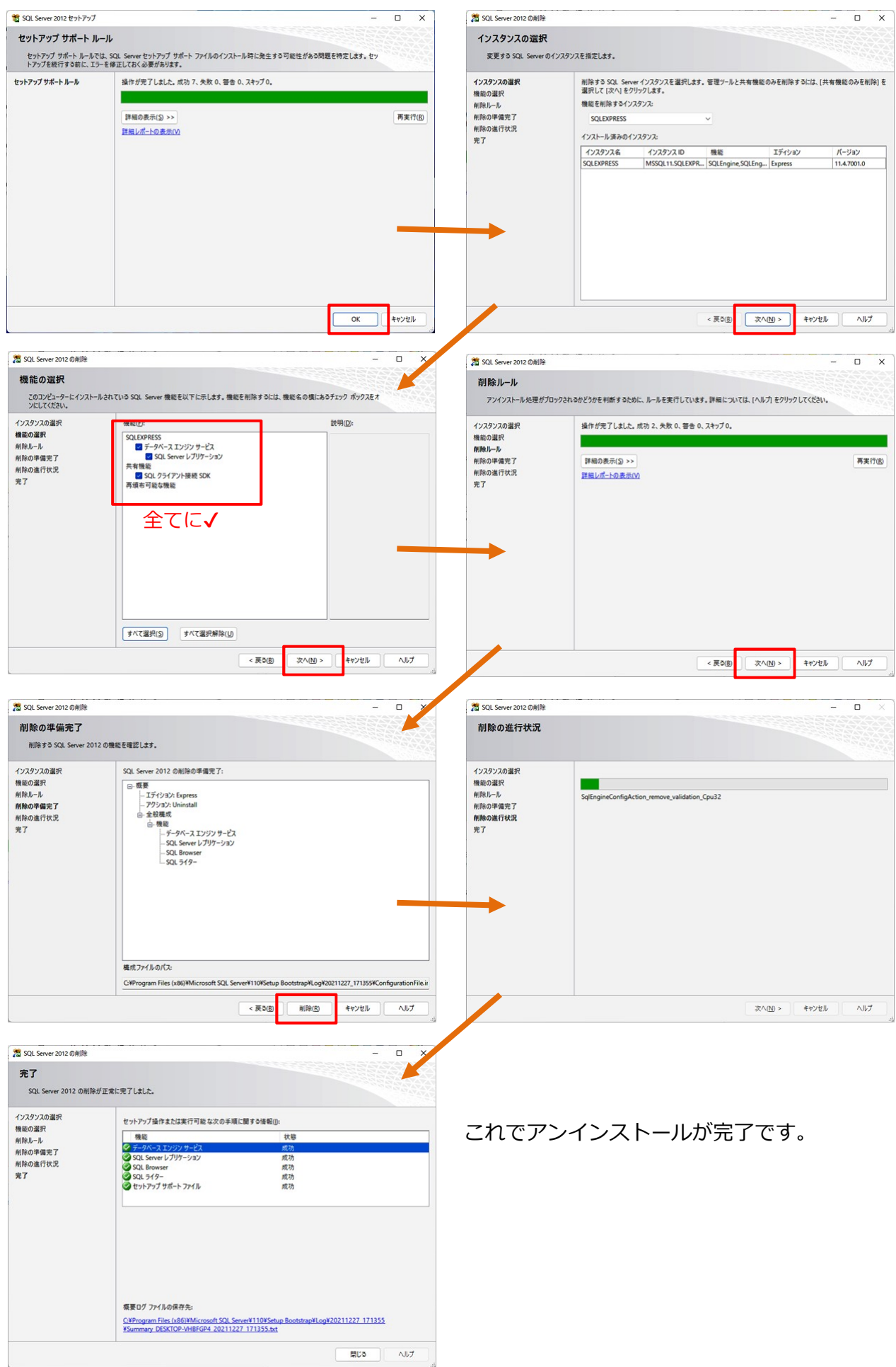

補-6 以上の操作で全ての SQL はアンインストールされま せん。 残った SQL Server 関連のプログラムを全てア ンインストールしてくださ い。

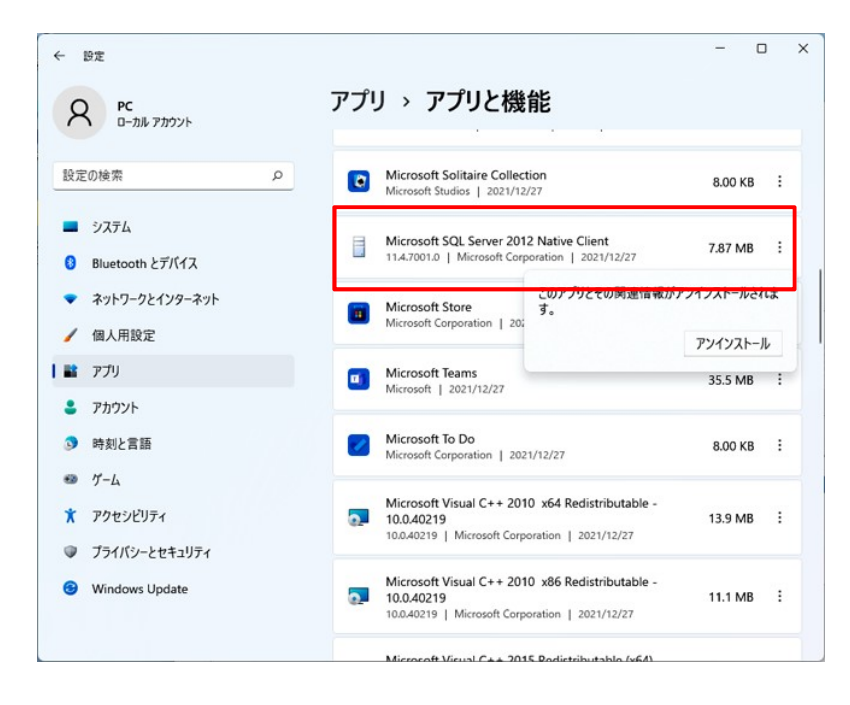

- 補-7 SQL Server 関連のアプリを全てアンインストールし終わったら Windows を一度再起動 させます。
- アンインストール作業は以上です。